## YEARLY Planner

Using the Course Calendar in the middle, complete the planner below by filling in the appropriate grade.

Name:

Grade:

| GRADE &<br>NUMBER<br>OF COURSES<br>NEEDED | COMPULSORY<br>COURSES                               | ELECTIVE<br>COURSES                             | ALTERNATE<br>COURSES                         |
|-------------------------------------------|-----------------------------------------------------|-------------------------------------------------|----------------------------------------------|
| GRADE 9 8 Courses Needed                  | English: Math: Science: Geography: French: Phys Ed: | 2)                                              | 1)                                           |
| GRADE<br>10<br>8 Courses<br>Needed        | English: Math: Science: History: Careers & Civics:  | 1)<br>2)<br>3)                                  | 1) 2)                                        |
| GRADE<br>11<br>8 Courses<br>Needed        | English: Math:                                      | 1)<br>2)<br>3)<br>4)<br>5)<br>6)                | 1)<br>2)                                     |
| GRADE 12 6-8 Courses Needed               | English:                                            | 1)<br>2)<br>3)<br>4)<br>5)<br>6)<br>7)          | 1) 2)                                        |
| PATHWAY Planner                           | (905) 476-0933                                      | keswick.hs@yrdsb.ca yrdsb.ca/schools/keswick.hs | 100 Biscayne Boulevard<br>Keswick, ON L4P3S2 |

# Keswick High School

## 2024-2025 Course Selection

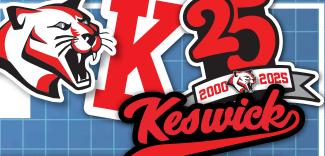

## COURSE SELECTIONS DUE ONLINE: Friday, February 23rd @ 4:00pm

Everything is completed online and approved by parent/guardian through email (no paperwork). Course selection information powerpoints and handouts can be found on the Guidance and Student Success Google Classroom (class code: wxmn4sn) and the KHS website, under the Guidance tab.

# Course Selection Timelines

### **Guidance Presentations**

Guidance to visit Grade 9, 10, 11 classes to provide presentations and information sessions.

Pop-up Guidance - Guidance will be in the main hall, during lunch, for pop-up sessions to support any students requiring help with post-secondary research, course selections and pathway planning.

**FINAL DAY TO SUBMIT COURSE** SELECTIONS - Please submit through My Pathway Planner by 4pm on February 23rd.

Access My Pathway Planner (see instructions below). Utilize My Pathway Planner to research post-secondary programs/pathways and their requirements to develop a pathway plan. Engage in informed discussions about appropriate courses with parents/guardians, teachers and guidance counsellors.

timetable at KHS will be created based on your

LOCK-IN WINDOW - Period of time during which students 'submit' online course selections through My Pathway Planner. Once you have reviewed your selections, send an approval email to a parent/quardian for final sign-off.

## TIPS FOR ONLINE COURSE SELECTION IN 'MY PATHWAY PLANNER'

## STEP 1:

Access the Course Selection tool in 'My Pathway Planner' from the Keswick High School website. Click on the 'My Pathway Planner' icon. Login using your YRDSB student number and password. Using the left hand navigation menu, click 'High School' to create a plan.

## STEP 2:

Add courses for next year in the high school planner. Click on 🛖 to add a course. In the course selection and details screen, explore the available courses. The 'Graduation Indicator' will help you keep track of your progress. Click 'view progress' for a list of specific graduation requirements.

## STEP 3:

Review and submit your courses. Check that you have a full course selection and have selected all compulsory courses needed. Prior to submitting, click on the 'review course selections' button and give your selections one final look over. When you are satisfied with your selection, click on 'submit course selections'.

### **STEP 4:**

Once you have submitted your courses, you will be asked to provide a parent/guardian email. Speak with your parents/guardians about your course selections and please have them click 'approve selections' in the email that was sent to them. This completes course selections.

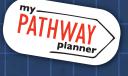

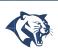

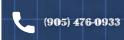

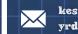

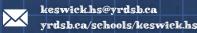

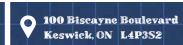